## **D-Link**®

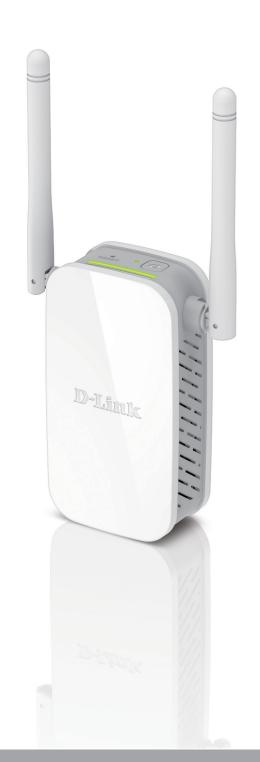

**User Manual** 

N300 Wi-Fi Range Extender

## **Preface**

D-Link reserves the right to revise this publication and to make changes in the content hereof without obligation to notify any person or organization of such revisions or changes.

### **Manual Revisions**

| Revision | Date        | Description       |
|----------|-------------|-------------------|
| 1.00     | May 7, 2018 | • Initial release |

### **Trademarks**

D-Link and the D-Link logo are trademarks or registered trademarks of D-Link Corporation or its subsidiaries in the United States or other countries. All other company or product names mentioned herein are trademarks or registered trademarks of their respective companies.

Apple®, Apple logo®, Safari®, iPhone®, iPad®, iPod touch® and Macintosh® are trademarks of Apple Inc., registered in the U.S. and other countries. App StoreSM is a service mark of Apple Inc.

Chrome<sup>™</sup> browser, Google Play<sup>™</sup> and Android<sup>™</sup> are trademarks of Google Inc.

Internet Explorer®, Windows® and the Windows logo are trademarks of the Microsoft group of companies.

Copyright © 2018 by D-Link Corporation. All rights reserved. This publication may not be reproduced, in whole or in part, without prior expressed written permission from D-Link Corporation.

#### **ErP Power Usage**

This device is an Energy Related Product (ErP) with High Network Availability (HiNA), and automatically switches to a power-saving Network Standby mode within 1 minute of no packets being transmitted. If it is not needed during certain periods of time, it can be unplugged to save energy.

Network Standby: 1.39 watts

# **Table of Contents**

| Preface                              | i   | Add Wireless to Your Wired Network             | 24        |
|--------------------------------------|-----|------------------------------------------------|-----------|
|                                      |     | Configure Administrator Password               | 20        |
| Product Overview                     |     | Save Your Configuration                        | 2         |
| Package Contents                     |     |                                                |           |
| System Requirements                  |     | Configuration                                  |           |
| Introduction                         |     | Home                                           |           |
| Features                             |     | Uplink Router                                  | 29        |
| What is a Wireless Extender?         | 5   | DAP-1325                                       | 30        |
| Hardware Overview                    | 6   | Connected Clients                              | 3         |
| Тор                                  | 6   | Settings                                       | 3         |
| Bottom                               | 7   | Extender Settings                              | 3         |
| Back                                 | 9   | Network Settings                               | 34        |
|                                      | 4.0 | Autoconfiguration (SLAAC/DHCPv6)               | 3         |
| Installation                         |     | Static IPv6                                    | 36        |
| Wireless Installation Considerations |     | Link-local Only                                | 3         |
| Antenna Setup                        |     | Management                                     | 3         |
| Hardware Setup                       | 12  | Admin                                          |           |
| Getting Started                      | 13  | System                                         | 39        |
| WPS-PBC Configuration                |     | Upgrade                                        | 40        |
| Optimize Extender Location           |     | Statistics                                     | 4         |
| QRS Mobile App                       | 16  | Connecting Wireless Clients to the Extended No | etwork 4: |
| Web-based Setup                      | 17  | Using the WPS Button                           |           |
| Setup Wizard                         | 18  | Windows® 10                                    |           |
| Connecting Your Device via WPS       | 19  | Windows® 8                                     |           |
| WPS Successful                       | 20  | WPA/WPA2                                       |           |
| WPS Unsuccessful                     | 20  | Windows® 7                                     |           |
| Extend an Existing Network           | 21  |                                                |           |
| -                                    |     | WPA/WPA2                                       | 4         |

#### **Table of Contents**

| WPS                             | 50 |
|---------------------------------|----|
| Windows Vista®                  | 54 |
| WPA/WPA2                        | 55 |
| Troubleshooting                 | 57 |
| Wireless Basics                 | 59 |
| Tips                            | 60 |
| Networking Basics               | 61 |
| Check your IP address           | 61 |
| Statically Assign an IP address | 62 |
| Wireless Security               |    |
| What is WPA?                    | 63 |
| Technical Specifications        | 64 |
| Safety Statements               | 65 |

# **Package Contents**

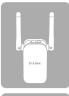

DAP-1325 N300 Wi-Fi Range Extender

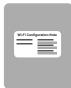

Wi-Fi Configuration Card

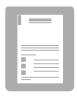

Quick Installation Guide

If any of the above items are missing, please contact your reseller.

# **System Requirements**

| Network Requirements                         | <ul> <li>A wireless router with an active Internet connection.</li> <li>802.11n or 802.11g wireless clients/devices</li> </ul>                                                                                                    |
|----------------------------------------------|----------------------------------------------------------------------------------------------------|
| Web-based Configuration Utility Requirements | <ul> <li>A Computer or Mobile Device with the following:         <ul> <li>Windows®, Apple® Mac OS®, or Linux-based operating system</li> <li>Wireless adapter or Wi-Fi functionality</li> <li>An Apple® iPhone®, iPod touch®, iPad®, or Android™ mobile device</li> </ul> </li> <li>Browser Requirements:</li> </ul> |
|                                              | <ul> <li>Internet Explorer® 9 or later</li> <li>Edge® 13 or later</li> <li>Firefox® 20.0 or later</li> <li>Safari® 5.1 or later</li> <li>Google Chrome™ 25.0 or later</li> </ul>                                                                                                    |

## Introduction

The D-Link DAP-1325 N300 Wi-Fi Range Extender extends your Internet connection over Wireless N connection of up to 300 Mbps<sup>1</sup>. The DAP-1325 connects with your existing networking equipment to extend the range and enhance the capabilities of your home or office network. This means you can bring Wi-Fi to places where your current signal doesn't reach, letting you move from room to room, office to office, floor to floor, or yard to yard without losing signal. Enjoy Wi-Fi on your porch, balcony, next to your pool, breakroom, the far end of your office, or in your basement. The DAP-1325 prepares your home to become a Connected Home by allowing you to install more wireless surveillance cameras, baby monitors, sensors, and alarms in the places where you want rather just where your old signal reached.

The DAP-1325 N300 Wi-Fi Range Extender features D-Link's Smart Signal LED technology which makes finding the optimal location for your extender a cinch. With other range extenders, it is difficult or impossible to gauge how strong or weak the connection between an extender and an uplink network is, but the DAP-1325s Smart Signal LEDs eliminate the guesswork by giving you instant visual feedback so you can quickly test out multiple locations to find the best place for the DAP-1325.

<sup>&</sup>lt;sup>1</sup> Maximum wireless signal rate derived from standard IEEE specifications. Actual data throughput will vary. Network conditions and environmental factors, including volume of network traffic, building materials and construction, and network overhead may lower actual data throughput rate. Environmental conditions will adversely affect wireless signal range.

## **Features**

#### **Easily Extend Your Existing Network**

The DAP-1325 N300 Wi-Fi Range Extender lets you easily extend a secure wireless network with a press of a button. Connect the DAP-1325 to a router via Wi-Fi or Ethernet and share your high-speed Internet access in more places throughout your home or small office.

#### High-speed Wireless Performance With Wireless 802.11n Technology

Thanks to the latest Wireless N technology, the DAP-1325 provides a wireless connection at up to 300 Mbps\* with other 802.11n wireless devices. This feature lets you participate in real-time activities online, such as video streaming, online gaming, and real-time audio with smooth performance.

#### **Simple Setup**

All it takes is a press of a button to connect compatible WPS devices to the DAP-1325. Its easy-to-use web interface lets you quickly and easily connect the DAP-1325 to an uplink router, configure the extended wireless network, and manage the administrative settings. The setup wizard will even guide you through the setup process, getting your extended wireless network up and running in no time. Alternatively, connect an Ethernet cable to your existing network infrastructure to quickly and easily create a wireless network.

#### **Compatibility**

The DAP-1325 is fully compatible with now only the latest 802.11n standard, but is also backwards compatible with IEEE 802.11n and g wireless devices, so you can use your existing devices without sacrificing performance.

#### **Latest Wireless Network Security and Encryption**

The DAP-1325 supports wireless security features to prevent unauthorized access from the wireless network. Support for WPA/ WPA2 standards ensure that you'll be able to use the best possible encryption methods with your compatible wireless devices.

<sup>\*</sup> Maximum wireless signal rate derived from standard IEEE specifications. Actual data throughput will vary. Network conditions and environmental factors, including volume of network traffic, building materials and construction, and network overhead may lower actual data throughput rate. Environmental conditions will adversely affect wireless signal range.

### What is a Wireless Extender?

The DAP-1325 acts as a repeater to extend the range of an existing wireless network to provide a better signal for parts of your home or office that may have poor or no reception. Your existing wireless signal will be rebroadcast by the DAP-1325, allowing you to reach the farthest corners of your home or office. The extended network can simply use the same network credentials as the existing network, or you can specify a different network name and password, giving you the flexibility to control network access. You may also use the DAP-1325 as a wireless access point by connecting an Ethernet cable.

#### **Extend Your Wireless Network using Wi-Fi**

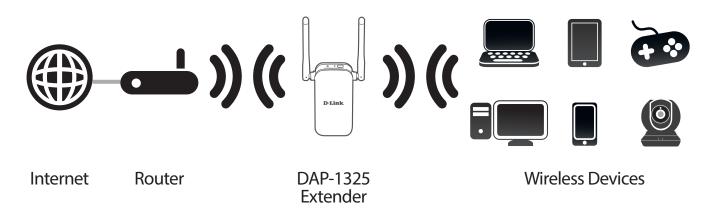

#### **Create a Wireless Network using Ethernet**

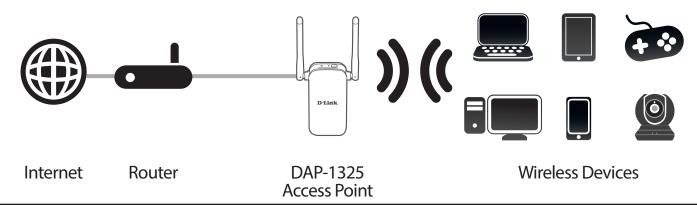

# Hardware Overview Top

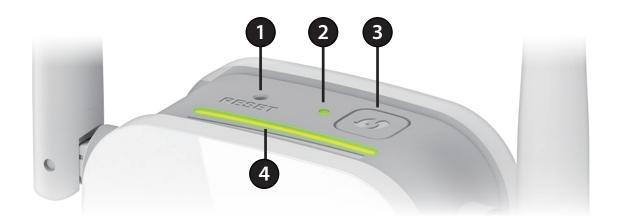

| 1 | Reset Button         | Use an unfolded paperclip to press and hold the reset button on the bottom of DAP-1325 for 10 seconds to restore the factory default settings. |
|---|----------------------|----------------------------------------------------------------------------------------------------|
| 2 | 2 Status/WPS LED     | This LED indicates the current status of the DAP-1325.                                                                                         |
|   |                      | Refer to <b>Status/WPS LED Indicator</b> on page <b>8</b> for more information.                                                                |
| 3 | WPS Button           | Press to establish a connection with another WPS compatible device.                                                                            |
|   |                      | Refer to <b>Using the WPS Button</b> on page <b>42</b> for more information.                                                                   |
| 4 | Signal Indicator LED | The more lit green bars on the Signal Indicator LED, the better the wireless signal to the host network.                                       |
|   |                      | For more information refer to <b>Optimize Extender Location</b> on page <b>15</b> .                                                            |

# Hardware Overview Bottom

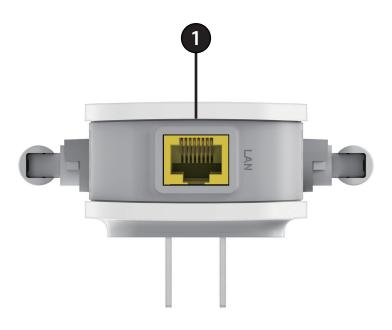

1 LAN Connect an Ethernet cable if you are adding wireless to an existing wired network.

## **Status/WPS LED Indicator**

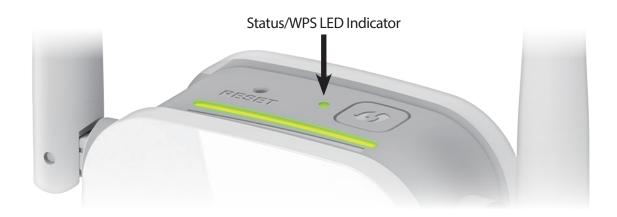

| LED Indicator | Color | Status   | Description                                                      |
|---------------|-------|----------|------------------------------------------------------------------|
| Power/Status  | Green | Solid    | The DAP-1325 is receiving power and connected to a host network. |
|               |       | Blinking | WPS mode is active and ready to add a wireless device.           |
|               | Red   | Solid    | The DAP-1325 is booting or an error has occurred.                |
|               | Amber | Blinking | The DAP-1325 is not connected to a host network.                 |
|               | None  | Off      | Device is not receiving power. Check the power outlet.           |

# Hardware Overview Back

You may locate the Wi-Fi name (SSID) and password for your DAP-1325. This information is printed on the label on the back of the device. You will need this information to connect your computer or mobile device to the default network (SSID) of your DAP-1325. This information is also provided on the included Wi-Fi configuration card.

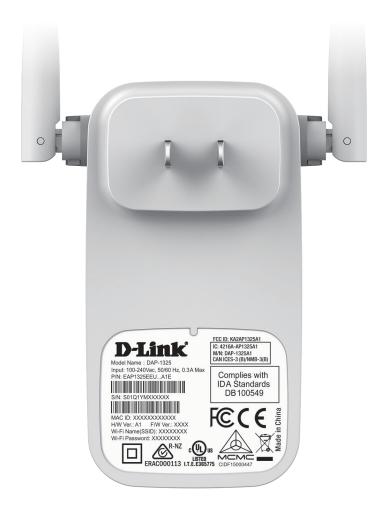

# Installation Wireless Installation Considerations

The D-Link wireless router lets you access your network using a wireless connection from virtually anywhere within the operating range of your wireless network. Keep in mind that the number, thickness and location of walls, ceilings, or other objects that the wireless signals must pass through may limit the range. Typical ranges vary depending on the types of materials and background RF (radio frequency) noise in your home or business. The key to maximizing wireless range is to follow these basic guidelines:

- 1. Keep the number of walls and ceilings between the D-Link router and other network devices to a minimum each wall or ceiling can reduce your adapter's range from 1 to 30 meters (3 to 90 feet). Position your devices so that the number of walls or ceilings is minimized.
- 2. Be aware of the direct line between network devices. A wall that is 0.5 meters (1.5 feet) thick, at a 45-degree angle appears to be almost 1 meter (3 feet) thick. At a 2-degree angle it looks over 14 meters (42 feet) thick! Position devices so that the signal will travel straight through a wall or ceiling (instead of at an angle) for better reception.
- 3. Building materials make a difference. A solid metal door or aluminum studs may have a negative effect on range. Try to position access points, wireless routers, and computers so that the signal passes through drywall or open doorways. Materials and objects such as glass, steel, metal, walls with insulation, water (fish tanks), mirrors, file cabinets, brick, and concrete will degrade your wireless signal.
- 4. Keep your product away at least 1 to 2 meters (3 to 6 feet) from electrical devices or appliances that generate RF noise.
- 5. If you are using 2.4 GHz cordless phones or X-10 (wireless products such as ceiling fans, lights, and home security systems), your wireless connection may degrade dramatically or drop completely. Make sure your 2.4 GHz phone base is as far away from your wireless devices as possible. The base transmits a signal even if the phone is not in use.

# **Antenna Setup**

The DAP-1325 is designed to give you the fastest, most stable network connection possible. In order to maximize performance, fully extend the antennas to provide optimal wireless coverage. Keep the extender in an open area for better wireless coverage.

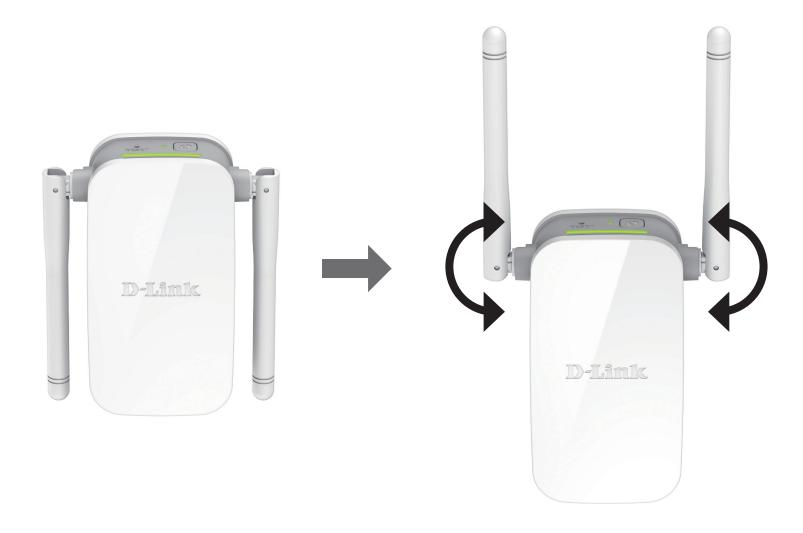

# **Hardware Setup**

Plug the DAP-1325 into a wall outlet, and wait until the Status/WPS LED is blinking amber.

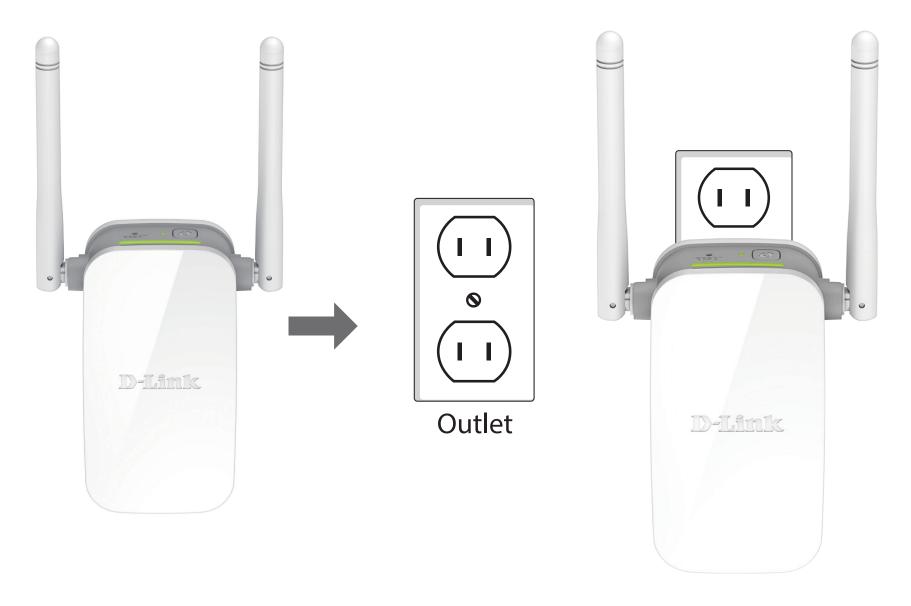

# **Getting Started**

There are several configuration tools you can use to set up your DAP-1325.

- **WPS-PBC** To easily extend an existing wireless network, refer to **WPS-PBC Configuration** on page **14** for setup instructions.
- **QRS Mobile App** You can use your Android device or iPhone, iPad, or iPod touch to configure your extender. Refer to **QRS Mobile App** on page **16** for setup instructions.
- **D-Link Setup Wizard** This wizard will launch when you log into the Extender's web configuration utility for the first time. Refer to **Setup Wizard** on page **18** for setup instructions.
- **Manual Configuration** Advanced users who wish to manually set up the extender or adjust its settings may refer to **Configuration** on page **28** for more information.

# **WPS-PBC Configuration**

To connect to a wireless router or access point and extend the Wi-Fi network in your home, first make sure the source router or Access Point features a WPS Button or has a virtual WPS Button.

#### Step 1 - Initiate WPS Mode

While the Status/WPS LED is blinking amber. Push the WPS button on the source wireless router or AP, and then push the WPS button on the DAP-1325. The Status/WPS LED will start to flash green. Please allow up to two minutes for the process to finish. The Status/WPS LED will turn solid green when the DAP-1325 has connected successfully to the source wireless router or access point.

#### Step 2 - Connecting Devices to the DAP-1325

The DAP-1325 is now ready to share the extended Wi-Fi network with your PCs and mobile devices. You may use the WPS method to connect devices to the extension networks created by the DAP-1325 using the following network names (SSID). The password(s) will be the same as the wireless network you are extending.

• 2.4 GHz: (Your router's SSID)-EXT

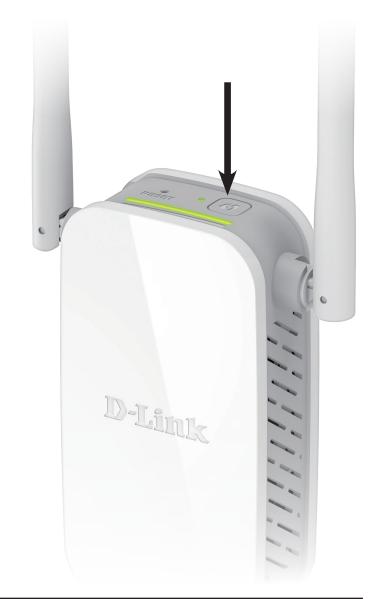

# **Optimize Extender Location**

The Status/WPS LED will turn solid green when the DAP-1325 has connected successfully to a wireless network and is extending that network. If the Smart Signal LED has a single amber bar after the connection process has finished, the DAP-1325 has established a poor quality connection. The more lit bars on the Signal Indicator LED, the better the wireless signal. To improve the connection quality, the DAP-1325 should be relocated closer to the source wireless router. If the extender has been configured as an Access Point and is connected via Ethernet cable to an uplink network, the Smart Signal LED will not be lit.

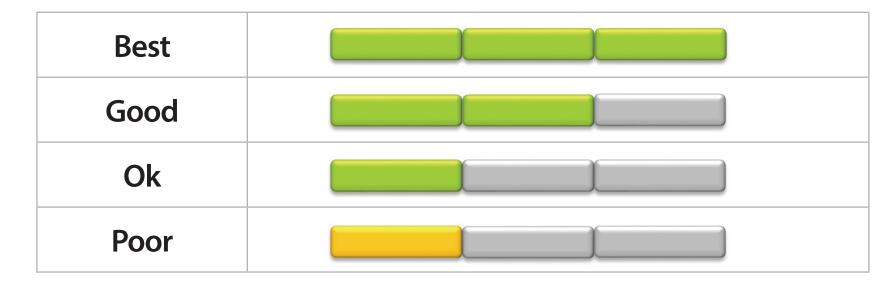

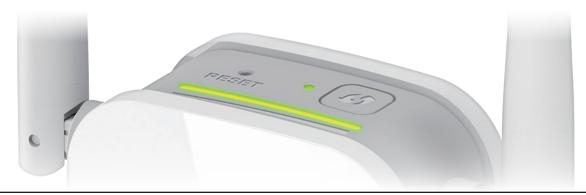

## **QRS Mobile App**

The QRS Mobile app allows you to install and configure your router from your mobile device.

**Note:** The screenshots may be different depending on your mobile device's OS version.

#### Step 1

Search for the free **QRS Mobile App** on the App Store or Google Play.

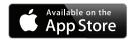

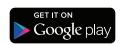

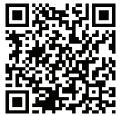

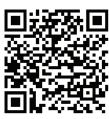

#### Step 2

Once your app is installed, you may now configure your router. Connect to the router wirelessly by going to your wireless utility on your device. Scan for the Wi-Fi name (SSID) as listed on the supplied info card. Select and then enter your Wi-Fi password.

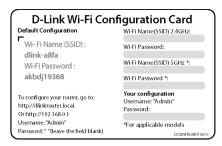

#### Step 3

Once you connect to the router, launch the QRS Mobile app from the Home screen of your device and follow the on-screen instructions.

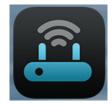

**QRS Mobile** 

# **Web-based Setup**

To access the setup utility for the DAP-1325 AC1200 Wi-Fi Range Extender with Power Passthrough on your PC, first connect to the DAP-1325 wirelessly using the Wi-Fi name (SSID) and password located on your Wi-Fi Configuration Card. Then open a web browser and enter **http://dlinkap.local./** in your browser's URL field. You may also enter the IP address\* of the DAP-1325.

**Note:** Web browser configuration is not supported for Android Devices. Please use the QRS Mobile Application to configure your device.

\*The default IP address is 192.168.0.50. Once your DAP-1325 connects to the host network, it will be assigned a new IP address based on your network's DHCP settings. You will need to log in to your router to see what IP address is assigned to your DAP-1325.

For multiple DAP-1325s, go to **http://dlinkapxxxx.local.** as shown on the included Wi-Fi Configuration Card, with "xxxx" being the last four digits of the DAP-1325's MAC address.

Enter your password. By default, Admin is the username and cannot be changed, and by default, the password is blank.

The configuration interface will open, and you can configure the various settings for the DAP-1325. If you have not yet configured an uplink network, the home screen will show that there is no connection between the DAP-1325 and the uplink router.

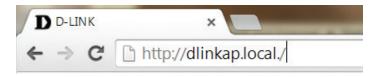

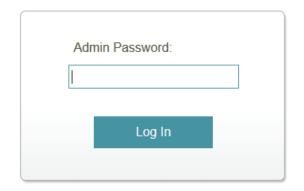

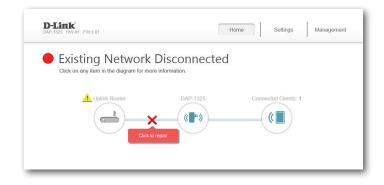

# **Setup Wizard**

If this is your first time logging in to the extender and no connection has been established, the setup wizard will automatically appear.

In the future, if you wish to set up your extender using the setup wizard, click the **Uplink Router** icon.

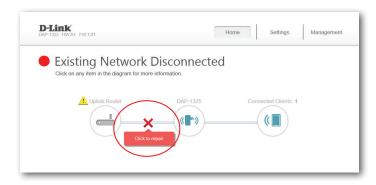

The setup wizard is designed to guide you through a step-by-step process to configure your new DAP-1325 N300 Wi-Fi Range Extender to extend your wireless network and connect to the Internet.

#### The steps are:

**Step 1: Connecting Your Device** 

**Step 2: Configuring Your Settings** 

Step 3: Setting a Password for Your Device

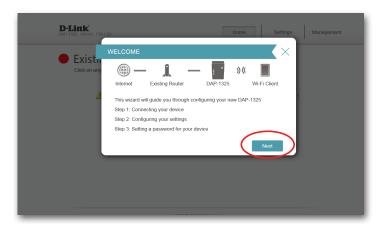

Click **Next** to begin.

## **Connecting Your Device via WPS**

After clicking the **Next** button from the previous step, the DAP-1325 will automatically initiate a WPS-PBC (Wireless Protected Setup - Push Button Control) search to find an uplink network to extend. If your existing wireless networking device has a physical or virtual WPS button, press or enable it within the 120 seconds allotted by the countdown timer.

If you do not wish to use WPS or your existing networking device does not have a WPS feature, select one of the alternative configuration options:

Wi-Fi (Extend an existing network), see page 21 for more information

or

**Ethernet** (Add wireless to your wired network), see page 24 for further setup information.

Once the 120 second timer has elapsed, proceed to the next page.

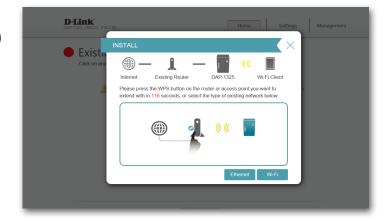

#### **WPS Successful**

If a WPS connection is successfully established you will be prompted to configure your extension network settings. The current network names and passwords will be displayed.

You may now rename the extension network.

Please be sure to note any changes you make as these credentials will be required for wireless clients wishing to join your network.

Click **Next** to proceed to **Configure Administrator Password**, refer to page 28 for more information, or click **Back** to return to the previous step.

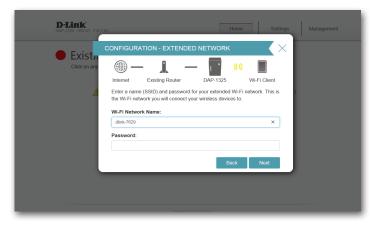

\*Wireless network names and passwords are shown for example only.

#### **WPS Unsuccessful**

If the WPS countdown timer expires, and no connection to an uplink wireless network could be established, you may press the **Retry** button to attempt the process again, or if you do not wish to use WPS, or are having difficulty using the WPS feature, you can try using one of these alternative configuration options:

Wi-Fi (Extend an existing network), see page 21 for more information

or

**Ethernet** (Add wireless to your wired network), see page 24 for further setup information.

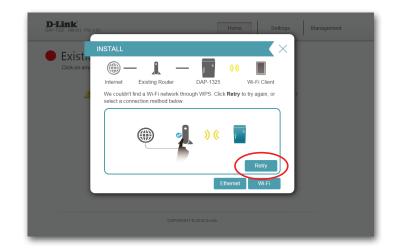

## **Extend an Existing Network**

To set up your network manually, select **Ethernet** from the setup wizard menu.

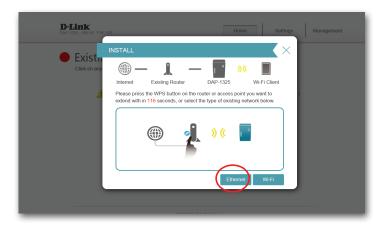

The DAP-1325 will scan for available wireless networks and display a list of results. You may choose one of the following options to proceed:

- If the wireless network you wish to extend was detected by the scan, click on the network to select it. The extender will automatically forward you to the next step.
- If the network you would like to extend was not detected by the scan, click the **Manual** button.

**Note:** If the wireless network you would like to extend to was not detected by the scan, your DAP-1325 might be out of range and you may need to reposition the extender closer to the host network device.

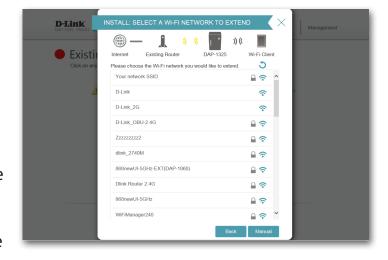

If the wireless network you wish to extend was detected by the scan, enter its password now.

Click **Next** to continue on to configure your extension network settings, or click **Back** to return to the previous step.

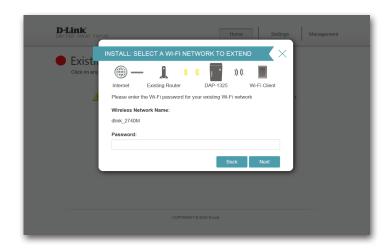

If you chose **Manual**, enter the Wireless Network Name and Password of the existing Wi-Fi network you wish to connect to.

Click **Next** to continue on to configure your extension network settings, or click **Back** to return to the previous step.

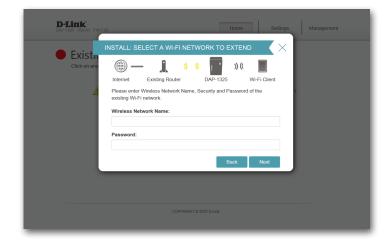

If a connection is successfully established you will be prompted to configure your extension network settings. The current network name will be displayed. You may now rename the extension network.

Please be sure to note any changes you make as these credentials will be required for wireless clients wishing to join your network.

Click **Next** to proceed to **Configure Administrator Password**, refer to page 28 for more information, or click **Back** to return to the previous step.

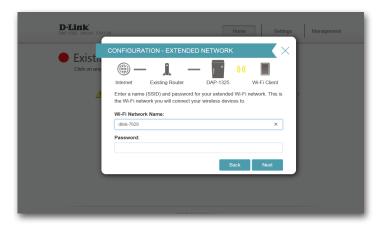

\*Wireless network names and passwords are shown for example only.

### **Add Wireless to Your Wired Network**

This portion of the setup wizard will guide you through adding a wireless network to an existing wired network. Click **Ethernet** to proceed.

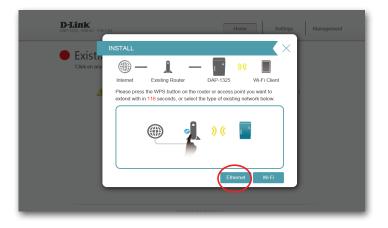

Connect an Ethernet cable to your DAP-1325 if you have not already done so. After making the connection, you will automatically be forwarded to the next step. If you haven't connected an Ethernet cable yet, but will do so later, click **Skip**.

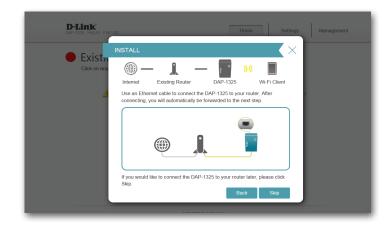

If a connection is successfully established you will be prompted to configure your extension network settings. The default network name and password will be displayed. You may now rename the extension network.

Please be sure to note any changes you make as these credentials will be required for wireless clients wishing to join your network.

Click **Next** to proceed to **Configure Administrator Password**, refer to page 28 for more information, or click **Back** to return to the previous step.

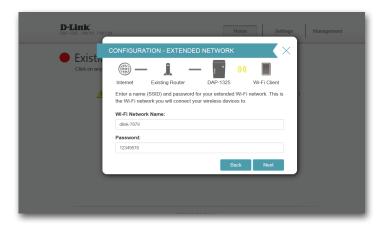

\*Wireless network names and passwords are shown for example only.

## **Configure Administrator Password**

In order to secure the extender's web configuration utility, please enter a new password. You will be prompted for this password each time you want to use the extender's web configuration utility. Click **Next** to continue onward to **Save Your Configuration**.

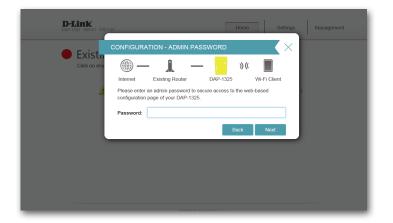

## **Save Your Configuration**

At the end of the wizard, you will be presented with a final summary of your settings. It is recommended that you record this information for future reference. Click **Finish** to close the wizard.

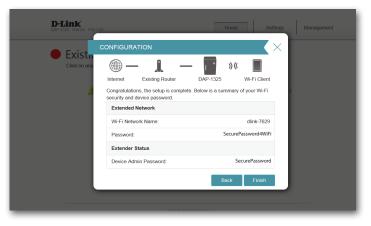

\*Wireless network names and passwords are shown for example only.

Your changes will be saved and the extender will reboot.

Devices may be connected to the new wireless extended network once the extender successfully reboots.

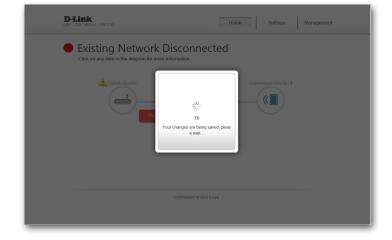

# Configuration Home

The home screen gives a summary of the current status of devices connected to the DAP-1325. A green check between the device and the uplink router indicates that they are connected. A red X indicates that there is no connection present, or there is a connection error. To fix this, click on the Uplink Router icon to start the setup wizard.

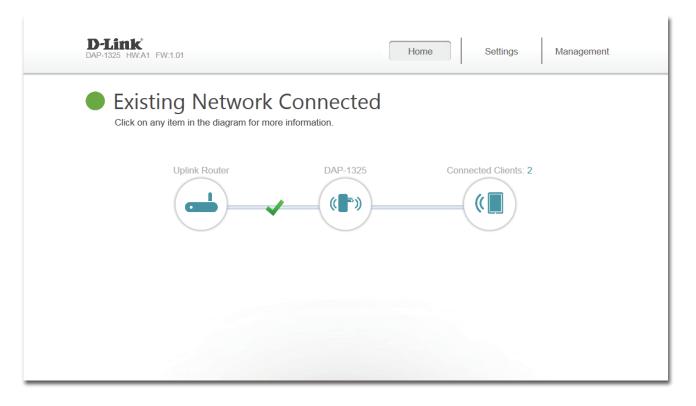

**Uplink Router:** This icon shows the status of the connection to the uplink router. It is grey if the DAP-1325 is not connected to an uplink router. Once connected, click on it to see its connection details.

DAP-1325: Click on this icon to see details of the uplink network the DAP-1325 is connected to or connect to another uplink router.

**Connected** Click on the Connected Clients icon to see client details. Clients:

## **Uplink Router**

Upon clicking the Uplink Router icon, you will see the connection type, network status, connection up time, network name (SSID), and password.

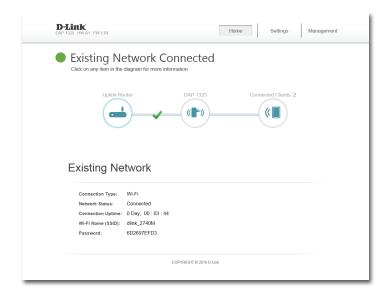

### **DAP-1325**

To view the DAP-1325's Network and Wi-Fi information, click on the **DAP-1325** icon. Your **Network** and **Extended Wi-Fi Network** settings are displayed at the bottom of the page.

Your Extender's MAC, IPv4, subnet mask, default gateway, and DNS Server addresses are displayed. To change the Network settings, refer to page 34.

Your Extender's extended Wi-Fi network name and password are also displayed. To change the extended Wi-Fi network settings, refer to page 32.

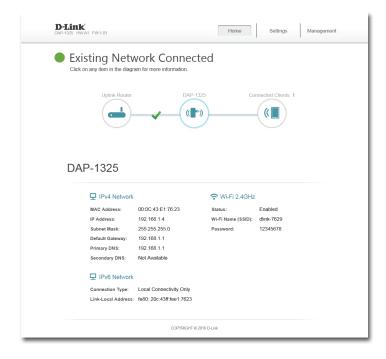

## **Connected Clients**

Click on the **Connected Clients** icon to view details about the extender and its wireless settings.

On this page, you can see all the clients currently connected to the extender, along with their IP and MAC addresses.

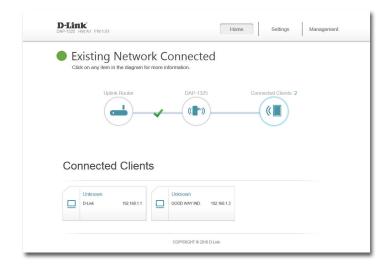

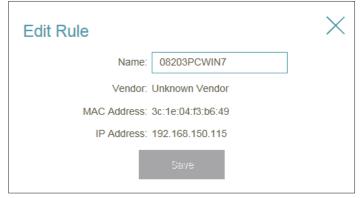

# Settings Extender Settings

This page lets you configure the settings for the DAP-1325's extended wireless network. To access this page, click the **Settings** dropdown menu at the top of the page, and select Extender. Click **Save** to apply the settings and return to the home page.

#### **Existing Network**

**Existing** Select the type of existing network, either **Ethernet** or **Wi-Fi Network**: you want the DAP-1325 to connect to.

If you selected **Wi-Fi**, the following options are available:

Wi-Fi Name This is the name of the uplink network the DAP-1325's (SSID): connects to. You may also manually set the SSID of the uplink network or press the **Scan** button to perform a scan of available networks.

Password: Enter the password to connect the DAP-1325 to the uplink network.

#### 2.4 GHz Extended Wi-Fi

Status: Enable or disable this network by toggling this slider.

Wi-Fi Name This is the name of the DAP-1325's extended network. (SSID): If using Wi-Fi, the DAP-1325 will rebroadcast the uplink router's Internet connection under this SSID. You may also manually set the SSID of the extended network.

**Password:** Enter the password or network key that you wish to use for the extended network.

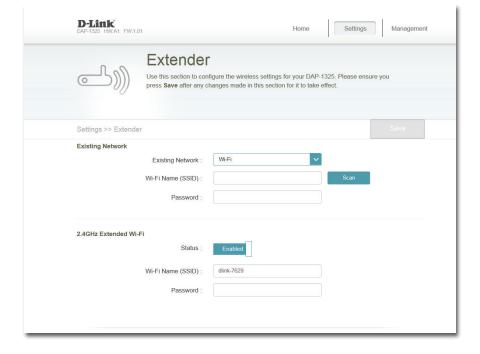

If you selected **Ethernet**, the following options are available:

#### 2.4 GHz Extended Wi-Fi

Status: Enable or disable this network by toggling this slider.

Wi-Fi Name This is the name of the DAP-1325's extended network. (SSID): If using Wi-Fi, the DAP-1325 will rebroadcast the uplink

router's Internet connection under this SSID. You may also

manually set the SSID of the extended network.

Password: Enter the password or network key that you wish to use for

the extended network.

Wi-Fi Select Auto or any channel from 1 to 11 for use with this

Channel: network.

Channel Select Auto 20/40 or 20 MHz for the bandwidth you wish

Width: this network to use.

HT20/40 Enable or disable HT20/40 coexistence by toggling the slider.

**Coexistence:** 

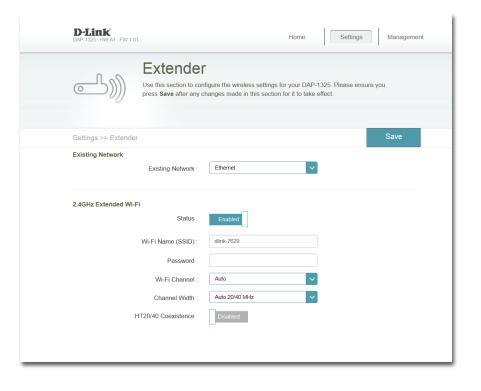

# **Network Settings**

This page lets you configure the network settings for the DAP-1325. To access this page, click the **Settings** drop-down menu at the top of the page, then select **Network**. Click **Save** at any time to save the changes you have made on this page.

Management You can change the URL name of the device by editing the Link: text in the text box. If you change the name of the device, you will need to enter http://xxxx.local./ (where "xxxx" corresponds to the name of the device) in the address bar of your web browser in order to access the configuration utility.

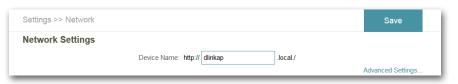

#### **Advanced Settings**

The Advanced Settings section of the Network Settings page allows you to configure both IPv4 and IPv6 settings that will be used by the DAP-1325's extended network.

#### **IPv4 Device Management Interface**

My LAN Here you can select whether you want the IP to have a Connection is: Dynamic IP or Static IP address. If you select Dynamic IP,

the options below will not be available.

IP Address: Enter the Static IP address that you want to assign to the

extended network. This address should be outside of the

uplink router's DHCP address pool.

**Subnet Mask:** Enter the subnet mask.

Gateway Enter the gateway address. This is usually the IP address of

Address: the uplink router.

**Primary DNS** Enter the address of the primary DNS server.

Server:

**Secondary** Enter the address of the secondary DNS server. This is **DNS Server:** optional but will provide backup if the primary server fails.

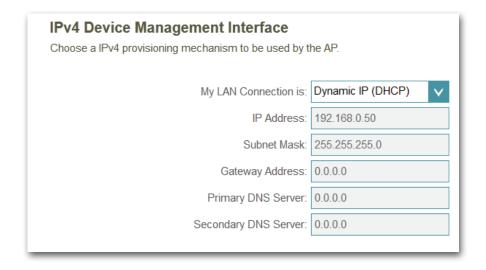

#### **Autoconfiguration (SLAAC/DHCPv6)**

#### **IPv6 Device Management Interface**

My IPv6 Select Autoconfiguration (SLAAC/DHCPv6) to have the Connection is: DAP-1325 automatically receive an IPv6 address from the uplink router.

Obtain IPv6 You can select to obtain IPv6 DNS server information DNS Servers automatically, or you can select to configure DNS servers Automatically: manually by clicking on the radio dial next to the option.

**Primary DNS** For manual settings, enter the primary IPv6 DNS server Server: address.

**Secondary DNS** For manual settings, enter the secondary IPv6 DNS server **Server**: address. This is optional but will provide backup if the primary server fails.

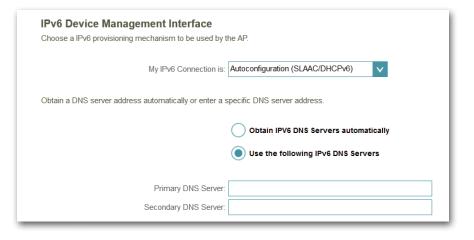

#### Static IPv6

#### **IPv6 Device Management Interface**

My IPv6 Select **Static IPv6** to manually assign an IP address to the **Connection is:** DAP-1325.

IPv6 Address: Enter the IPv6 address that you want to assign to the

extended network. This address should be outside of the

uplink router's DHCP address pool.

**Subnet Prefix** Enter the length of the IPv6 subnet prefix.

Length:

**Default Gateway:** Enter the default gateway.

**Primary DNS** Enter the primary IPv6 DNS server address.

Server:

**Secondary DNS** Enter the secondary IPv6 DNS server address. This is optional

**Server:** but will provide backup if the primary server fails.

| IPv6 Device Management Interface Choose a IPv6 provisioning mechanism to be used by the AP.                 |             |
|----------------------------------------------------------------------------------------------------|-------------|
| My IPv6 Connection is:                                                                                      | Static IPv6 |
| Enter the IPv6 address information that you would like to use to access the Web-based management interface. |             |
| IPv6 Address:                                                                                               |             |
| Subnet Prefix Length:                                                                                       |             |
| Default Gateway:                                                                                            |             |
| Primary DNS Server:                                                                                         |             |
| Secondary DNS Server:                                                                                       |             |

### **Link-local Only**

#### **IPv6 Device Management Interface**

My IPv6 Select **Link-local only** to only set an IPv6 address for the **Connection is:** local network.

LAN IPv6 Link- This will show link-local address of the DAP-1325. Local Address:

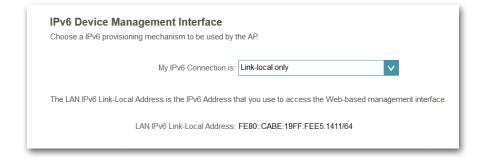

# Management Admin

This page will allow you to set a new password for the administrator account used to configure the DAP-1325. You can also enable graphical authentication (CAPTCHA) on this page. To access this page, click the **Management** drop down menu at the top of the page, and select **Admin**. Click **Save** at any time to save the changes you have made on this page.

Admin Enter the Admin password. Password:

Enable Click on the slider to enable graphical authentication, Graphical or CAPTCHA. This provides an extra layer of security by Authentication: requiring you to enter a code that is displayed on-screen. This can help prevent unauthorized users from gaining access to your wireless network using automated methods.

**Note:** The device will reboot after saving the changes in order for the password to take effect.

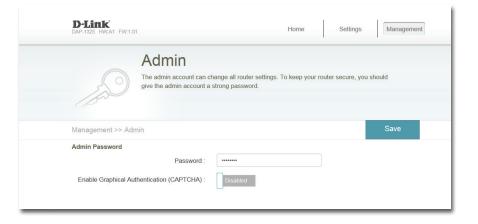

# System

This page allows you to save or restore your system configuration, reset, or reboot the DAP-1325. To access this page, click the **Management** drop down menu at the top of the page, and select **System**. Click **Save** at any time to save the changes you have made on this page.

Save Settings
To Local Hard will then see a file dialog where you can select a location and Drive: enter a file name for the configuration file.

Load Settings Load the system settings from a previously saved file on the local hard drive.

Hard Drive:

Restore Restore the system settings to factory default settings. This to Factory will erase all currently stored settings.

Default Settings:

Reboot the Click Reboot to reboot the DAP-1325.

Device:

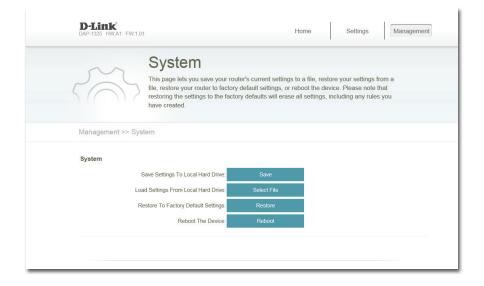

# **Upgrade**

Firmware and language upgrades may be provided for the DAP-1325 in the future. You can check and upgrade your firmware and language pack on this page. To access this page, click the **Management** drop down menu at the top of the page, and select **Upgrade**. Click **Save** at any time to save the changes you have made on this page.

#### **Firmware Information**

Firmware This section displays the currently installed firmware version, **Information:** as well as the date on which the current firmware version was released.

Click **Check For New Firmware** to find out if there is new or updated firmware. If there is, you can download it to your computer.

#### **Upgrade Manually**

**Upgrade** Click **Select File** to locate the firmware file on your computer **Firmware:** and perform a manual firmware upgrade.

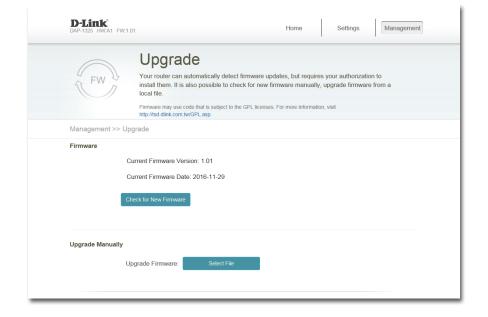

#### **Statistics**

This page displays details about your wireless and network connections. To access this page, click the **Management** drop-down menu at the top of the page, and select **Statistics**. Click **Clear** to reset the statistics.

#### **Statistics Tabs**

Click on the each tab to see traffic information about each of the DAP-1325's interfaces.

The Blue line indicates the upload speeds and the red line indicates the download speeds.

The table displays the following in real-time:

- Total Packets
- Total Byte(s)
- Total Kbit(s)
- Kbits/sec

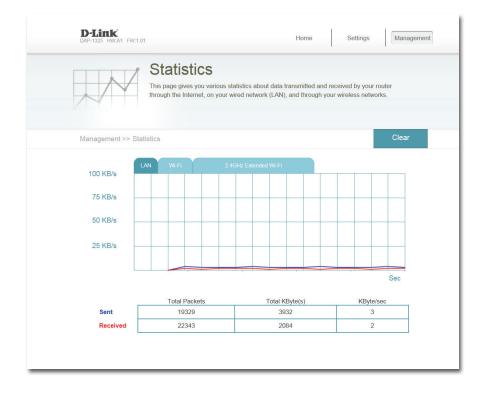

# Connecting Wireless Clients to the Extended Network Using the WPS Button

Once an uplink network has been established, you may use the DAP-1325's WPS function to add additional wireless clients to your extended network. Many wireless devices such as wireless routers, media players, printers, and cameras will have a WPS button (or a software utility with WPS) that you can press to connect to the DAP-1325. Please refer to the user manual for the wireless device you want to connect to make sure you understand how to enable WPS, then follow the steps below:

- **Step 1:** Press the WPS button on the DAP-1325 for about 1 second. The LED on the device will start to blink. You can also use the WPS option in the setup wizard section of the web interface.
- **Step 2:** Within 120 seconds, press the WPS button on your wireless device.
- **Step 3:** Once the LED light stops blinking and turns solid green, you will be connected and your wireless connection will be secured with WPA2.

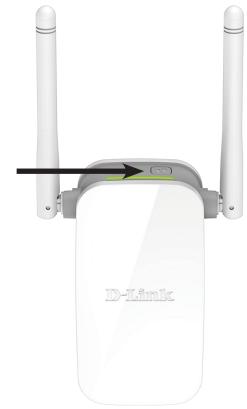

# Connecting to a Wireless Network Windows® 10

To connect to a wireless network using Windows 10, you will need to know the wireless network name (SSID) and Wi-Fi password (security key) of the device you are connecting to.

To join an existing network, locate the wireless network icon in the taskbar, next to the time display and click on it.

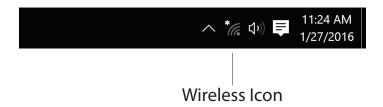

Clicking on this icon will display a list of wireless networks which are within range of your computer. Select the desired network by clicking on its SSID.

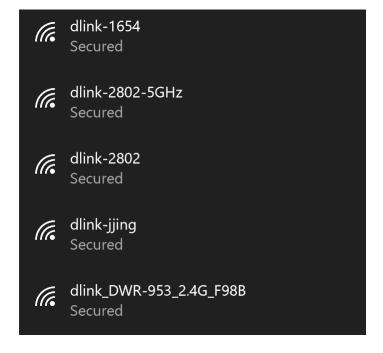

To connect to the network, click **Connect.** 

To automatically connect when your device is in range, click the **Connect Automatically** check box. Your computer will now automatically connect to this wireless network whenever it is detected.

dlink-1654
Secured

✓ Connect automatically

Connect

You will then be prompted to enter the Wi-Fi password (network security key) for the wireless network. Enter the password into the box and click **Next** to connect to the network.

You can also use Wi-Fi Protected Setup (WPS) to connect to the wireless network. Press the WPS button on your device and you will be automatically connected.

It may take 20-30 seconds to connect to the wireless network. If the connection fails, please verify that the security settings are correct. The key or passphrase must be exactly the same as the one on the wireless router.

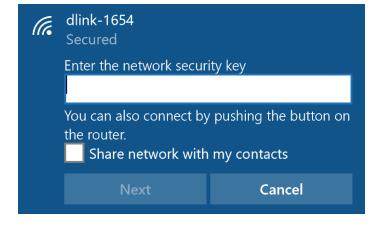

# Windows® 8 WPA/WPA2

It is recommended to enable wireless security (WPA/WPA2) on your wireless router or extender before configuring your wireless adapter. If you are joining an existing network, you will need to know the security key (Wi-Fi password) being used.

To join an existing network, locate the wireless network icon in the taskbar, next to the time display.

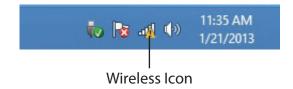

Clicking on this icon will display a list of wireless networks which are within connecting proximity of your computer. Select the desired network by clicking on the network name.

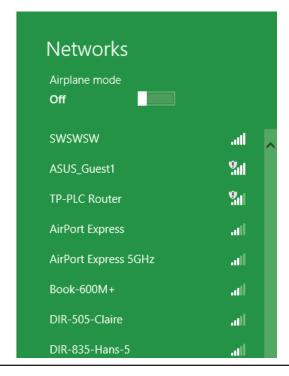

You will then be prompted to enter the network security key (Wi-Fi password) for the wireless network. Enter the password into the box and click **Next**.

If you wish to use Wi-Fi Protected Setup (WPS) to connect to the router, you can also press the WPS button on your router at this point to enable the WPS function.

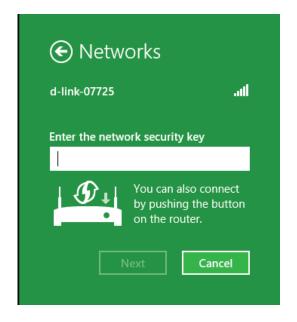

When you have established a successful connection with a wireless network, the word **Connected** will appear next to the name of the network to which you are connected.

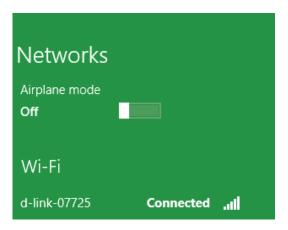

# Windows® 7 WPA/WPA2

It is recommended to enable wireless security (WPA/WPA2) on your wireless router or extender before configuring your wireless adapter. If you are joining an existing network, you will need to know the security key or passphrase being used.

1. Click on the wireless icon in your system tray (lower-right corner).

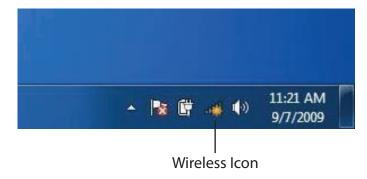

2. The utility will display any available wireless networks in your area.

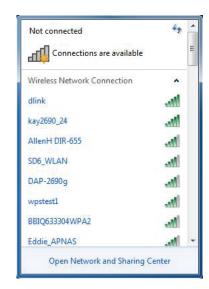

3. Highlight the wireless network (SSID) you would like to connect to and click the **Connect** button.

If you get a good signal but cannot access the Internet, check your TCP/IP settings for your wireless adapter. Refer to the Wireless Basics section in this manual for more information.

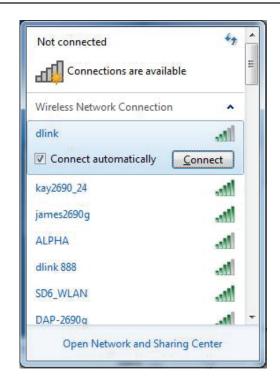

4. The following window appears while your computer tries to connect to the router.

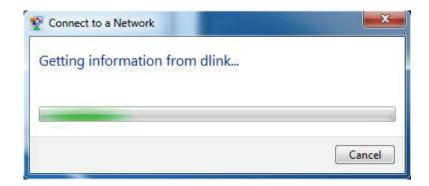

5. Enter the same security key or passphrase that is on your router and click **Connect**.

It may take 20-30 seconds to connect to the wireless network. If the connection fails, please verify that the security settings are correct. The key or passphrase must be exactly the same as on the wireless router.

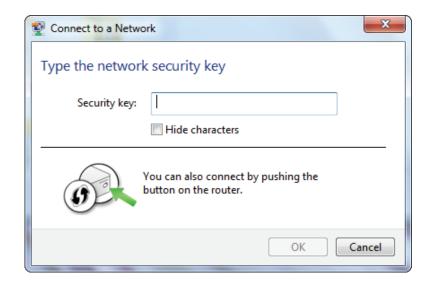

#### **WPS**

The WPS feature of the DAP-1325 can be configured using Windows® 7. Carry out the following steps to use Windows® 7 to configure the WPS feature:

1. Click the **Start** button and select **Computer** from the Start menu.

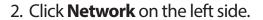

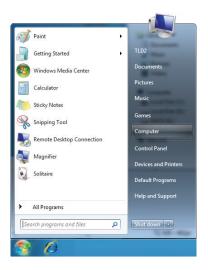

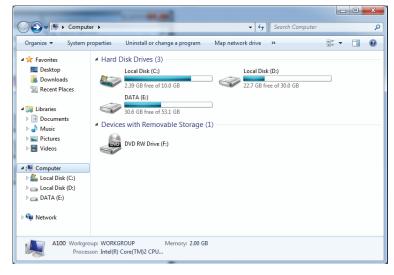

3. Double-click the DAP-1325.

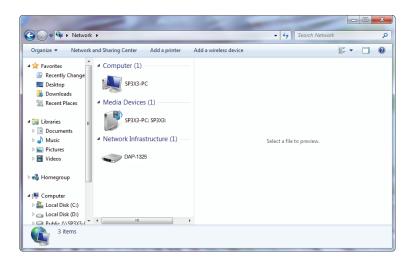

4. Input the WPS PIN number (on the router label) in the **Setup** > **Wireless Setup** menu in the Router's Web UI) and click **Next**.

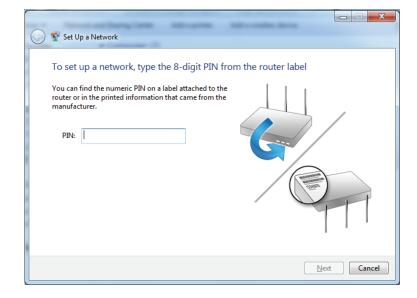

5. Type a name to identify the network.

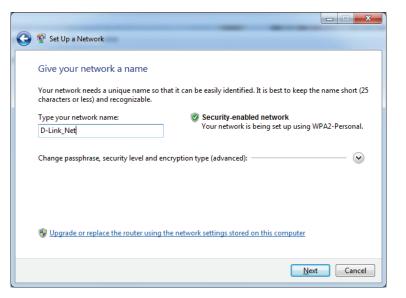

6. To configure advanced settings, click the vicon.

Click **Next** to continue.

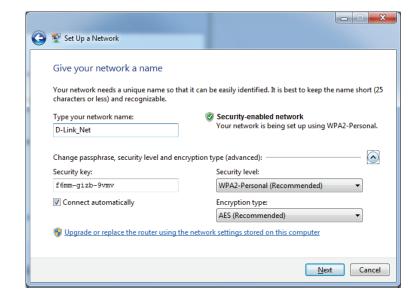

7. The following window appears while the Router is being configured.

Wait for the configuration to complete.

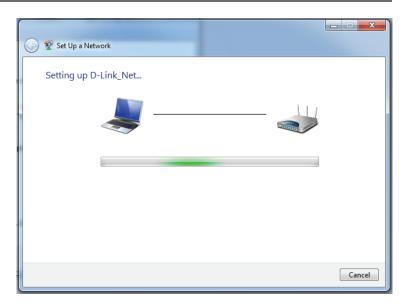

8. The following window informs you that WPS on the router has been set up successfully.

Make a note of the security key as you may need to provide this security key if adding an older wireless device to the network in the future.

9. Click **Close** to complete WPS setup.

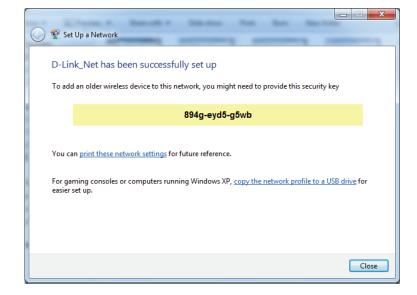

# Windows Vista®

Windows Vista® users may use the built-in wireless utility. If you are using another company's utility or Windows® 2000, please refer to the user manual of your wireless adapter for help with connecting to a wireless network. Most utilities will have a "site survey" option similar to the Windows Vista® utility as seen below.

If you receive the "Wireless Networks Are Available" bubble, click on the center of the bubble to access the utility.

or

Right-click on the wireless computer icon in your system tray (lower-right corner next to the time). Select **Connect to a network**.

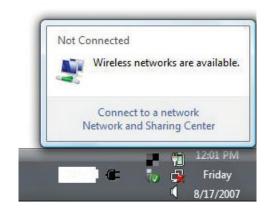

The utility will display any available wireless networks in your area. Click on a network (displayed using the SSID) and click **Connect**.

If you get a good signal but cannot access the Internet, check the TCP/IP settings for your wireless adapter. Refer to Troubleshooting on page 57 for more information.

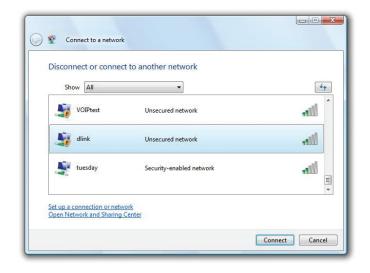

#### WPA/WPA2

It is recommended to enable wireless security (WPA/WPA2) on your wireless router or extender before configuring your wireless adapter. If you are joining an existing network, you will need to know the security key or passphrase being used.

1. Open the Windows Vista® Wireless Utility by right-clicking on the wireless computer icon in your system tray (lower right corner of screen). Select **Connect to a network**.

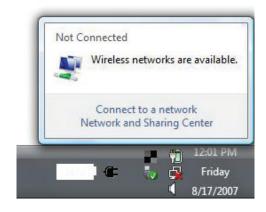

2. Highlight the wireless network (SSID) you would like to connect to and click **Connect**.

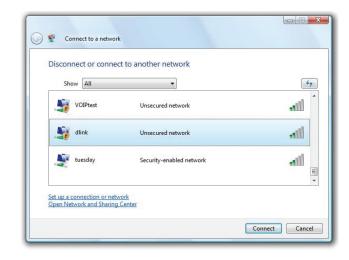

3. Enter the same security key or passphrase that is on your router and click **Connect**.

It may take 20-30 seconds to connect to the wireless network. If the connection fails, please verify that the security settings are correct. The key or passphrase must be exactly the same as on the wireless router.

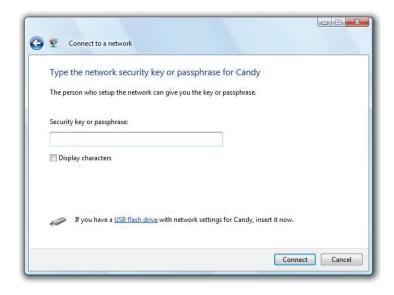

# **Troubleshooting**

This chapter provides solutions to problems that can occur during the installation and operation of the DAP-1325. Read the following descriptions if you are having problems. The examples below are illustrated in Windows® XP. If you have a different operating system, the screenshots on your computer will look similar to the following examples.

#### 1. Why can't I access the web-based configuration utility?

When entering the IP address of the N300 Wi-Fi Range Extender (dlinkap.local for example), you are not connecting to a website nor do you have to be connected to the Internet. The device has the utility built-in to a ROM chip in the device itself. Your computer must be on the same IP subnet to connect to the web-based utility.

- Make sure you have an updated Java-enabled web browser. We recommend the following:
  - Internet Explorer 11 or later
  - Firefox 52.0 or later
  - Safari 6 or later
  - Google Chrome 28.0 or later
- Make sure that you are connected to the same wireless network which is listed on the back of the DAP-1325. If you have an active
  wired LAN Ethernet connection, try temporarily unplugging the Ethernet cable from the computer you are using, as this may
  eliminate possible conflicts from having two simultaneous connections on the same computer.
- Disable any Internet security software running on the computer. Software firewalls such as ZoneAlarm, BlackICE, Sygate, Norton Personal Firewall, and Windows® XP firewall may block access to the configuration pages. Check the help files included with your firewall software for more information on disabling or configuring it.

- Configure your Internet settings:
  - Go to **Start** > **Settings** > **Control Panel**. Double-click the **Internet Options** Icon. From the **Security** tab, click the button to restore the settings to their defaults.
  - Click the **Connection** tab and set the dial-up option to Never Dial a Connection. Click the LAN Settings button. Make sure nothing is checked. Click **OK**.
  - Go to the **Advanced** tab and click the button to restore these settings to their defaults. Click **OK** three times.
  - Close your web browser (if open) and open it.
- Access the web management interface. Open your web browser and enter the address of your extender
   (http://dlinkap.local) in the address bar. This should open the login page for your web management. If the DAP-1325 is not connected to an uplink router, you can try accessing the web interface using the default IP address http://192.168.0.50.
- If you still cannot access the configuration, unplug the extender from the power outlet for at least 10 seconds and plug it back in. Wait about 30 seconds and try accessing the configuration. If you have multiple computers, try connecting using a different computer.

#### 2. What can I do if I forgot my password?

If you forgot your password, you must reset your extender. Unfortunately this process will change all your settings back to the factory defaults.

To reset the extender, locate the reset button (hole) on the underside panel of the unit. With the extender powered on, use a paperclip to hold the button down for 10 seconds. Release the button and the extender will go through its reboot process (indicated by the LED turning red). Wait about 30 seconds to access the extender. The default IP address is **http://dlinkap.local**. When logging in, the username is **admin** and leave the password box empty.

# **Wireless Basics**

D-Link wireless products are based on industry standards to provide easy-to-use and compatible high-speed wireless connectivity within your home, business or public access wireless networks. Strictly adhering to the IEEE standard, the D-Link wireless family of products will allow you to securely and conveniently access your network. You will be able to enjoy the freedom that wireless networking delivers.

A wireless local area network (WLAN) is a cellular computer network that transmits and receives data with radio signals instead of wires. Wireless LANs are used increasingly in both home and office environments, and public areas such as airports, coffee shops and universities. Innovative ways to utilize WLAN technology are helping people to work and communicate more efficiently. Increased mobility and the absence of cabling and other fixed infrastructure have proven to be beneficial for many users.

Wireless users can use the same applications they use on a wired network. Wireless adapters used on laptop and desktop systems support the same protocols as Ethernet adapter cards.

Under many circumstances, it may be desirable for mobile network devices to link to a conventional Ethernet LAN in order to use servers, printers or an Internet connection supplied through the wired LAN. A wireless router is a device used to provide this link.

#### **Tips**

Here are a few things to keep in mind when you are installing your N300 Wi-Fi Range Extender.

#### Centralize the extender's location

For best performance, make sure you place the extender in a centralized location within your desired usage area. Try to place the extender so that there are minimal obstructions between it and the uplink router. If possible, use an elevated power outlet, so the signal can be dispersed more easily. If you have a large home or usage area, you may need several extenders in order to achieve optimal coverage.

#### **Eliminate Interference**

Place home appliances such as cordless telephones, microwaves, and televisions as far away as possible from the extender. This can significantly reduce any interference that the appliances might cause since they operate on same frequency.

#### **Security**

Don't let your neighbors or intruders connect to your wireless network. Secure your wireless network by utilizing the WPA or WEP security feature on the extender and uplink router. Refer to the relevant sections of this manual for further details.

# **Networking Basics**

#### **Check your IP address**

After you install your new D-Link adapter, by default, the TCP/IP settings should be set to obtain an IP address from a DHCP server (i.e. wireless router) automatically. To verify your IP address, please follow the steps below.

Click on **Start** > **Run**. In the run box type **cmd** and click **OK**. (Windows® 10/8/7/Vista® users type **cmd** in the **Start Search** box.)

At the prompt, type *ipconfig* and press **Enter**.

This will display the IP address, subnet mask, and the default gateway of your adapter.

If the address is 0.0.0.0, check your adapter installation, security settings, and the settings on your router. Some firewall software programs may block a DHCP request on newly installed adapters.

#### **Statically Assign an IP address**

If you are not using a DHCP capable gateway/router, or you need to assign a static IP address, please follow the steps below:

#### Step 1

Windows® 7 - Click on Start > Control Panel > Network and Internet > Network and Sharing Center.

Windows Vista® - Click on Start > Control Panel > Network and Internet > Network and Sharing Center > Manage Network

Connections.

Windows® XP - Click on Start > Control Panel > Network Connections.

Windows® 2000 - From the desktop, right-click **My Network Places** > **Properties**.

#### Step 2

Right-click on the **Local Area Connection** which represents your network adapter and select **Properties**.

#### Step 3

Highlight Internet Protocol (TCP/IP) and click Properties.

#### Step 4

Click **Use the following IP address** and enter an IP address that is on the same subnet as your network or the LAN IP address on your router.

Example: If the router's LAN IP address is 192.168.0.1, make your IP address 192.168.0.X where X is a number between 2 and 99. Make sure that the number you choose is not in use on the network. Set the Default Gateway the same as the LAN IP address of your router (I.E. 192.168.0.1).

Set Primary DNS the same as the LAN IP address of your router (192.168.0.1). The Secondary DNS is not needed or you may enter a DNS server from your ISP.

#### Step 5

Click **OK** twice to save your settings.

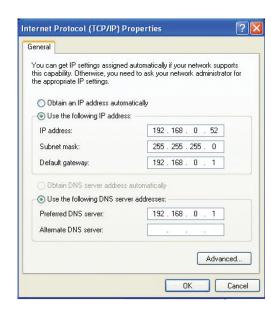

#### **Wireless Security**

This section will show you the different levels of security you can use to protect your data from intruders. The DAP-1325 offers the following types of security:

- WPA2 (Wi-Fi Protected Access 2)
- WPA (Wi-Fi Protected Access)

- WPA2-PSK (Pre-Shared Key)
- WPA-PSK (Pre-Shared Key)

#### What is WPA?

WPA (Wi-Fi Protected Access), is a Wi-Fi standard that was designed to improve the security features of WEP (Wired Equivalent Privacy).

The 2 major improvements over WEP:

- Improved data encryption through the Temporal Key Integrity Protocol (TKIP). TKIP scrambles the keys using a hashing algorithm and by adding an integrity-checking feature, ensures that the keys haven't been tampered with. WPA2 is based on 802.11i and uses Advanced Encryption Standard (AES) instead of TKIP.
- User authentication, which is generally missing in WEP, through the extensible authentication protocol (EAP). WEP regulates access to a wireless network based on a computer's hardware-specific MAC address, which is relatively simple to be sniffed out and stolen. EAP is built on a more secure public-key encryption system to ensure that only authorized network users can access the network.

WPA-PSK/WPA2-PSK uses a passphrase or key to authenticate your wireless connection. The key is an alpha-numeric password between 8 and 63 characters long. The password can include symbols (!?\*&\_) and spaces. This key must be the exact same key entered on your wireless router or access point.

WPA/WPA2 incorporates user authentication through the Extensible Authentication Protocol (EAP). EAP is built on a more secure public key encryption system to ensure that only authorized network users can access the network.

# **Technical Specifications**

#### **Standards**

- IEEE 802.11n
- IEEE 802.11g
- IEEE 802.11u

#### Wireless Frequency Range <sup>1</sup>

2.4 GHz to 2.4835 GHz

#### **Device Interfaces**

- 802.11n/g Wireless LAN
- 10/100 Fast Ethernet Port
- Reset Button
- WPS Button

#### **Antenna**

2 external antennas

#### **Security**

- Wi-Fi Protected Access (WPA/WPA2)
- Wi-Fi Protected Setup (WPS)

#### **Advanced Features**

• QRS Mobile setup app for iOS and Android devices

#### **Diagnostic LEDs**

- Status/WPS
- 3 Segment Wi-Fi Signal Strength Indicator

#### **Operating Temperature**

• 0 to 40 °C (32 to 104 °F)

#### **Storage Temperature**

• Storage: -20 to 65 °C (-4 to 149 °F)

#### **Operating Humidity**

• 10% to 90% non-condensing

#### **Storage Humidity**

• 5% to 95% non-condensing

#### **Power Input**

AC 110-240 V

#### **Maximum Power Consumption**

• 5.5 Watts

#### Certifications

- FCC
- IC
- CE
- RCM
- IDA
- CB
- LVD
- UL
- Wi-Fi Certified
- WPS Setup
- ROHS

#### **Dimensions**

• 97.9 x 50.7 x 48.7 mm (3.85 x 2.00 x 1.91 inches)

#### Weight

• 97 grams (3.42 ounces)

<sup>&</sup>lt;sup>1</sup> Frequency range varies depending on local regulations

# **Safety Statements**

#### **CE Mark Warning:**

This is a Class B product. In a domestic environment, this product may cause radio interference, in which case the user may be required to take adequate measures.

#### **Federal Communication Commission Interference Statement**

This equipment has been tested and found to comply with the limits for a Class B digital device, pursuant to Part 15 of the FCC Rules. These limits are designed to provide reasonable protection against harmful interference in a residential installation. This equipment generates, uses and can radiate radio frequency energy and, if not installed and used in accordance with the instructions, may cause harmful interference to radio communications. However, there is no guarantee that interference will not occur in a particular installation. If this equipment does cause harmful interference to radio or television reception, which can be determined by turning the equipment off and on, the user is encouraged to try to correct the interference by one of the following measures:

- Reorient or relocate the receiving antenna.
- Increase the separation between the equipment and receiver.
- Connect the equipment into an outlet on a circuit different from that to which the receiver is connected.
- Consult the dealer or an experienced radio/TV technician for help.

FCC Caution: Any changes or modifications not expressly approved by the party responsible for compliance could void the user's authority to operate this equipment.

This device complies with Part 15 of the FCC Rules. Operation is subject to the following two conditions: (1) This device may not cause harmful interference, and (2) this device must accept any interference received, including interference that may cause undesired operation.

#### **IMPORTANT NOTICE:**

#### **Radiation Exposure Statement:**

This equipment complies with FCC radiation exposure limits set forth for an uncontrolled environment. This equipment should be installed and operated with minimum distance 20cm between the radiator & your body.

This transmitter must not be co-located or operating in conjunction with any other antenna or transmitter.

Country Code selection feature to be disabled for products marketed to the US/CANADA Industry Canada statement:

#### **IC** statement

This device complies with Industry Canada licence-exempt RSS standard(s). Operation is subject to the following two conditions:

- (1) this device may not cause interference, and
- (2) this device must accept any interference, including interference that may cause undesired operation of the device.

Le présent appareil est conforme aux CNR d'Industrie Canada applicables aux appareils radio exempts de licence. L'exploitation est autorisée aux deux conditions suivantes :

- (1) l'appareil ne doit pas produire de brouillage, et
- (2) l'utilisateur de l'appareil doit accepter tout brouillage radioélectrique subi, même si le brouillage est susceptible d'en compromettre le fonctionnement.

#### **Radiation Exposure Statement:**

This equipment complies with IC radiation exposure limits set forth for an uncontrolled environment. This equipment should be installed and operated with minimum distance 20cm between the radiator & your body.

#### Déclaration d'exposition aux radiations:

Cet équipement est conforme aux limites d'exposition aux rayonnements IC établies pour un environnement non contrôlé. Cet équipement doit être installé et utilisé avec un minimum de 20 cm de distance entre la source de rayonnement et votre corps.